# Manuel • PratoFlex

# Prestations

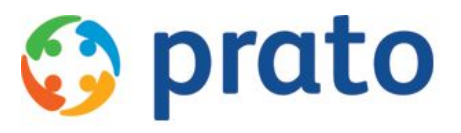

*Making HR Processes Flow*

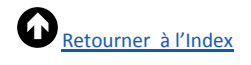

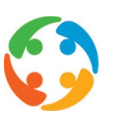

# <span id="page-1-0"></span>Index

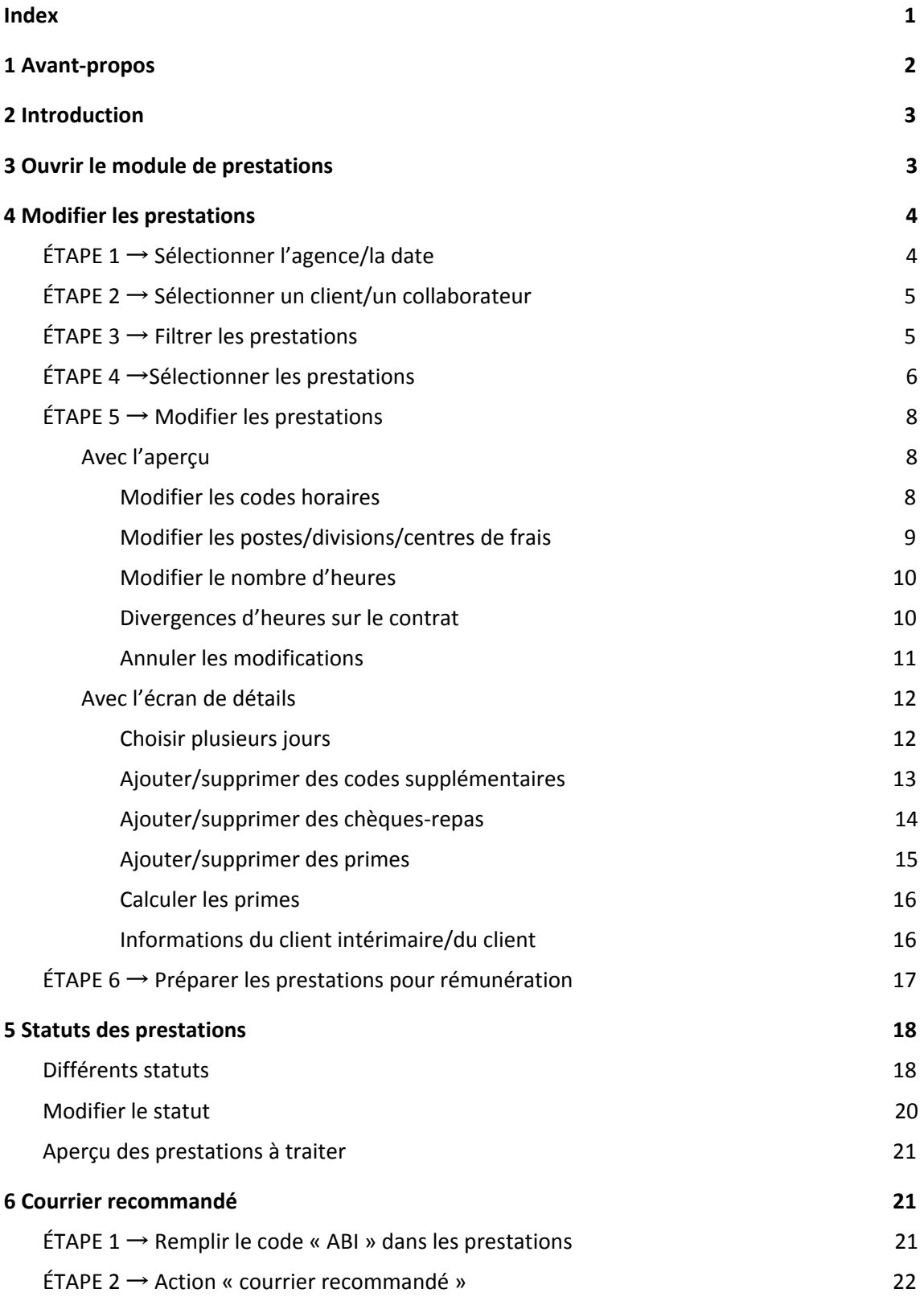

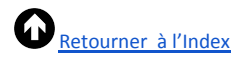

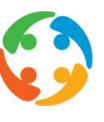

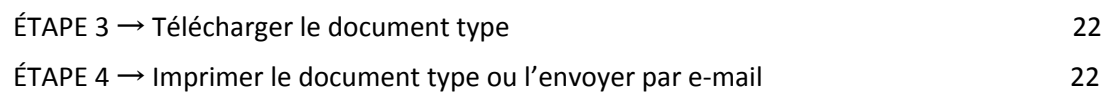

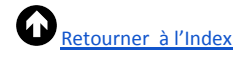

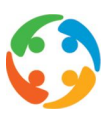

# <span id="page-3-0"></span>1 Avant-propos

Prato se réserve le droit de modifier cette publication à tout moment. Les éventuelles modifications ne doivent pas être considérées comme des obligations dans le chef de Prato.

Prato ne peut pas être tenu responsable des éventuelles erreurs ou lacunes de cette publication.

Les logiciels décrits dans cette publication sont fournis sous licence et peuvent uniquement être utilisés et copiés conformément aux conditions d'octroi de licences jointes.

Aucun extrait de cette publication ne peut être reproduit et/ou rendu public par impression, photocopie, microfilm ou tout autre moyen sans l'autorisation écrite préalable de Prato.

# <span id="page-3-1"></span>2 Introduction

Une fois que tous les contrats pour une semaine de travail spécifique ont été créés, un collaborateur peut vérifier, modifier les prestations des candidats et les préparer pour la rémunération.

*(Si votre agence d'intérim a activé le module PratoFlex Self Service pour ses clients, ceux-ci pourront administrer les prestations de leurs travailleurs intérimaires de manière autonome et les envoyer à l'agence d'intérim. cf. manuel « PratoFlex – 010 – Self Service ».)*

# <span id="page-3-2"></span>3 Ouvrir le module de prestations

Pour naviguer vers le module de prestations, vous avez trois possibilités :

- Raccourci clavier  $\rightarrow$  F10
- utiliser l'icône sur le bureau:

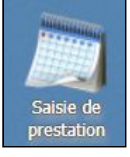

● utiliser le menu « Modules » et cliquer sur le module « Saisie de prestation »

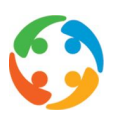

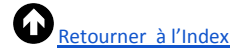

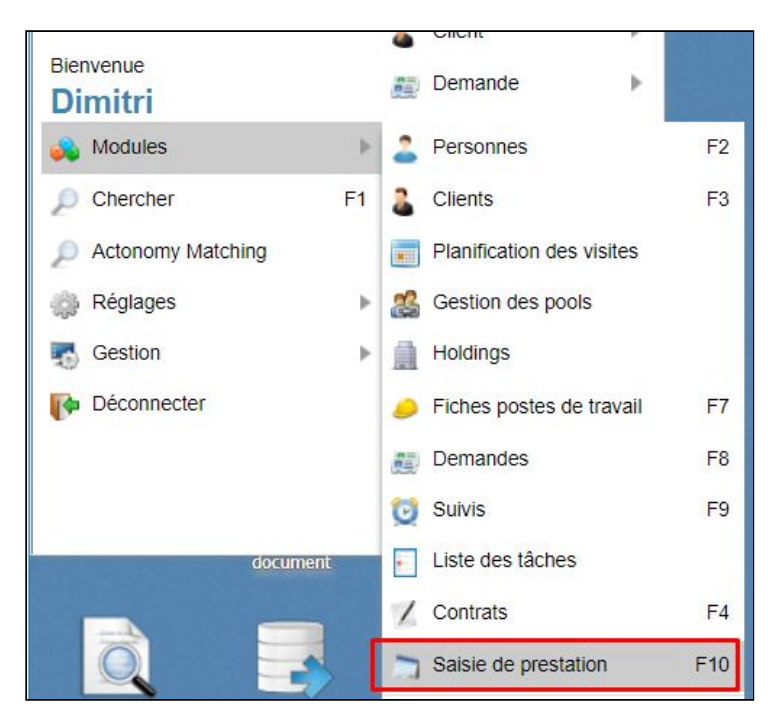

Vous verrez ensuite apparaître l'aperçu suivant:

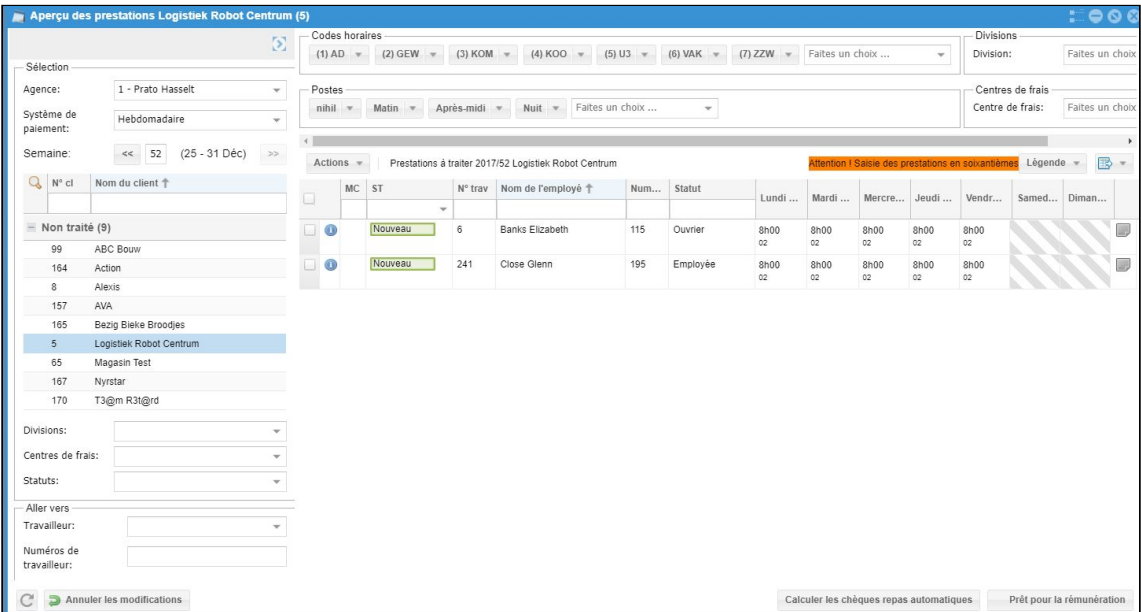

# <span id="page-4-0"></span>4 Modifier les prestations

### <span id="page-4-1"></span>**ÉTAPE 1** → **Sélectionner l'agence/la date**

Dans le coin supérieur gauche, sélectionnez plusieurs paramètres pour charger les prestations adéquates :

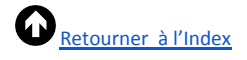

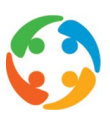

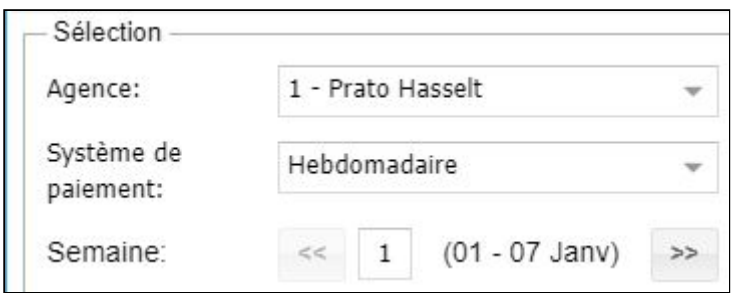

- agence = agence active pour laquelle vous voulez approuver les prestations ;
- système de paiement = affichage hebdomadaire ou mensuel des prestations ;
- semaine = numéro de la semaine.

### <span id="page-5-0"></span>**ÉTAPE 2** → **Sélectionner un client/un collaborateur**

Sélectionnez ensuite le client et le collaborateur en cliquant sur le nom du client. La ligne de filtre vous permet de filtrer sur le numéro de client et sur le nom de client :

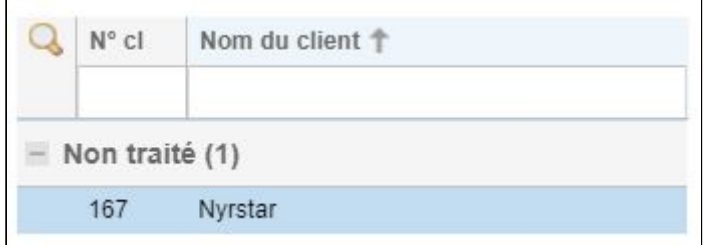

## <span id="page-5-1"></span>**ÉTAPE 3** → **Filtrer les prestations**

Utilisez plusieurs filtres dans le coin inférieur droit (département, centre de coûts et statut) ou naviguez directement vers le travailleur en saisissant son nom ou en le sélectionnant dans la liste. Cette liste contiendra uniquement les travailleurs intérimaires sous contrat pendant la semaine sélectionnée :

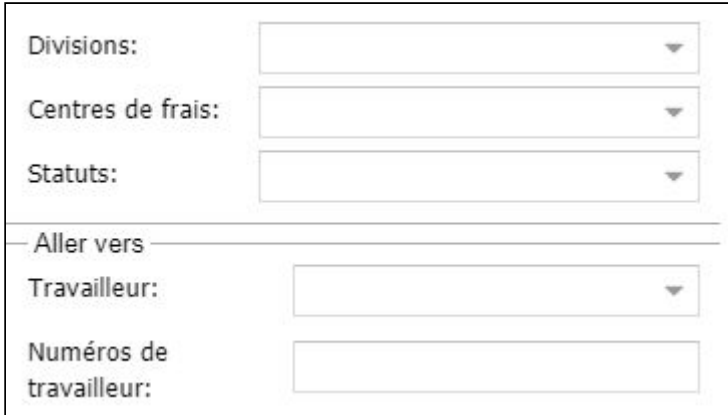

Par défaut, le statut « Non traité » sera attribué à tous les clients :

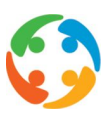

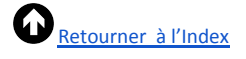

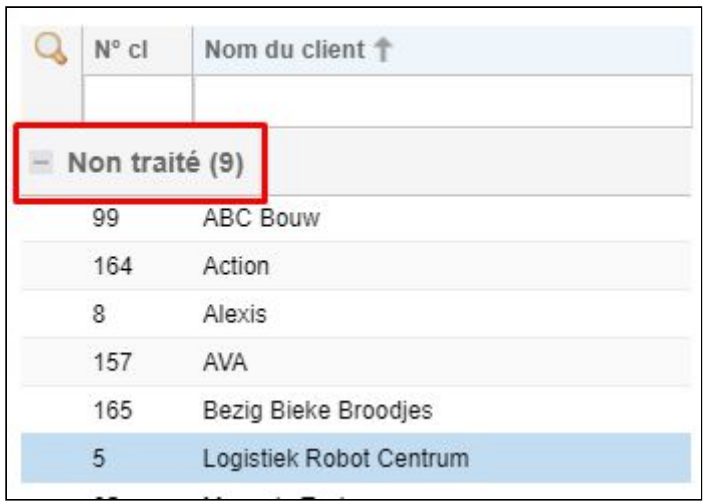

Une fois que vous aurez fait passer les prestations d'un client au statut « À calculer », elles apparaîtront sous l'onglet « Traité » :

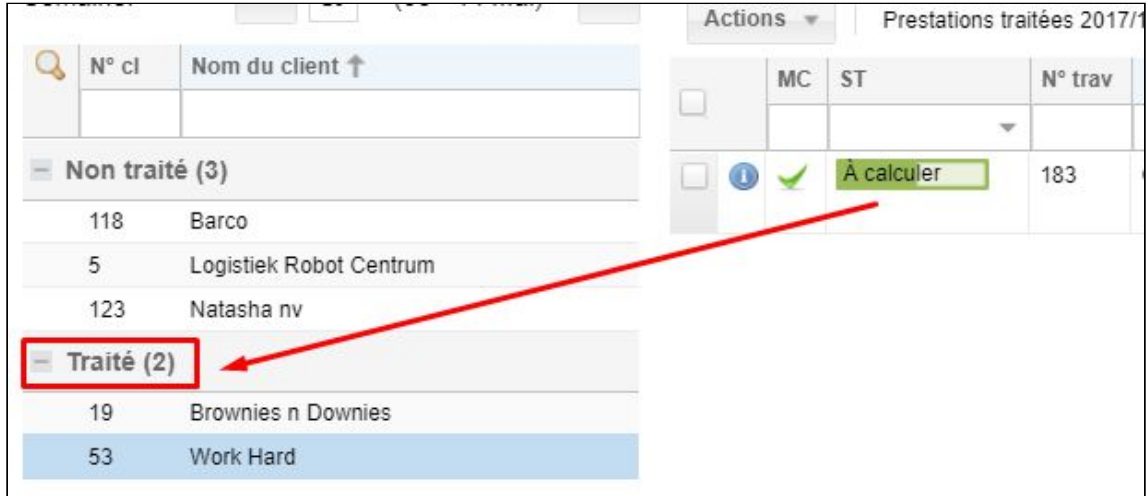

# <span id="page-6-0"></span>**ÉTAPE 4** →**Sélectionner les prestations**

Il existe plusieurs méthodes pour sélectionner les prestations à modifier :

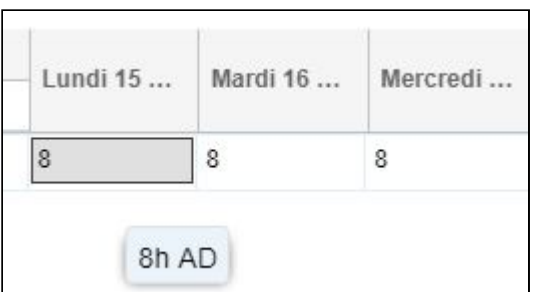

1) en cliquant sur *un jour* spécifique ;

2) en cliquant sur le nom d'un travailleur ;

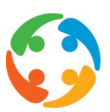

٦

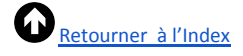

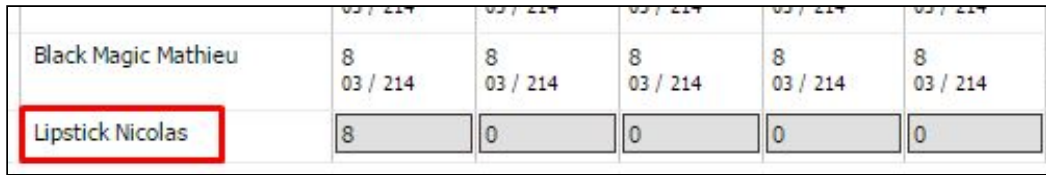

### 3) en maintenant la touche CTRL enfoncée + en cliquant sur plusieurs jours spécifiques ;

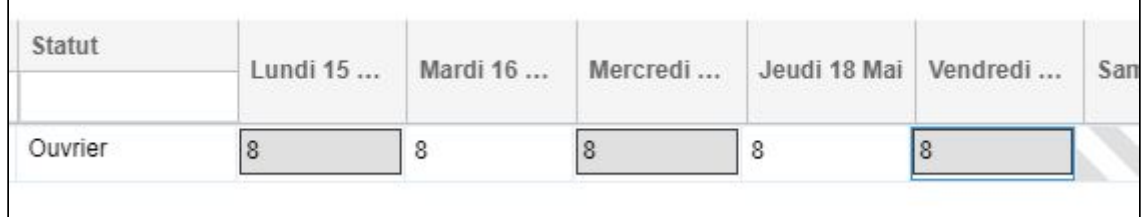

4) en maintenant la touche SHIFT enfoncée + en sélectionnant plusieurs colonnes. Pour ce faire, cliquez d'abord sur le premier jour (jour du haut) puis sur le dernier (jour du bas) ;

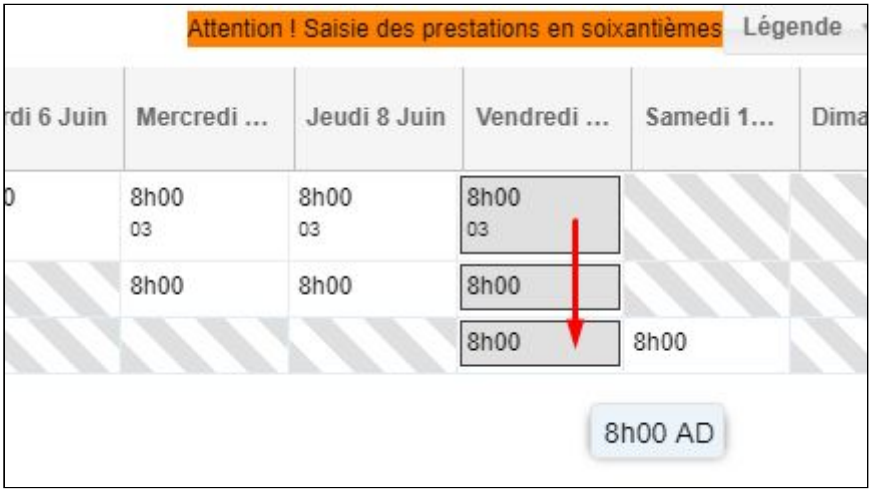

5) en maintenant la touche SHIFT enfoncée et en sélectionnant tous les jours et tous les travailleurs. Pour ce faire, cliquez d'abord tout en haut à gauche, puis tout en bas à droite :

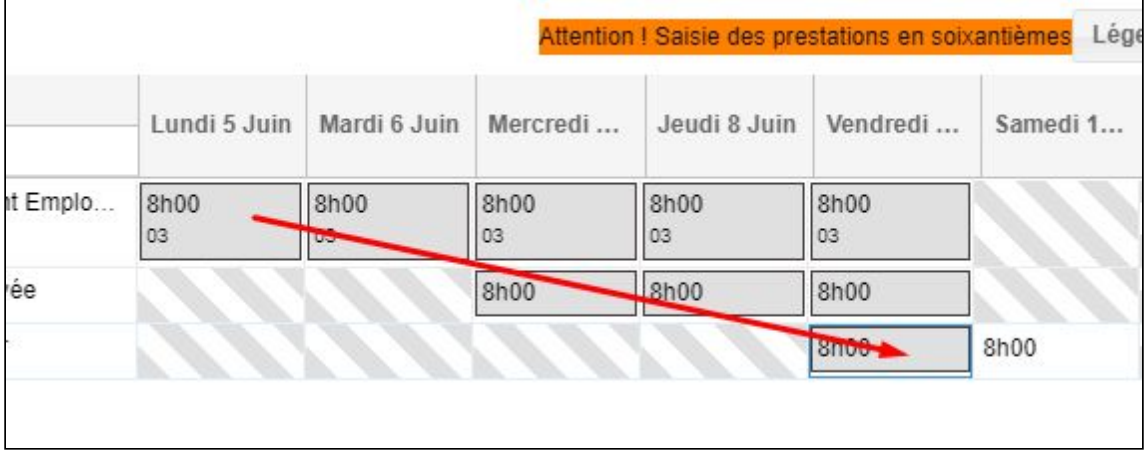

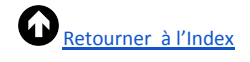

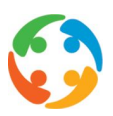

# <span id="page-8-0"></span>**ÉTAPE 5** → **Modifier les prestations**

Il est possible de modifier plusieurs informations des prestations des travailleurs. Pour ce faire, deux possibilités :

- 1) utilisez l'aperçu  $\rightarrow$  pour plusieurs travailleurs d'un même client à la fois ;
- 2) utilisez un écran de détails  $\rightarrow$  pour 1 travailleur à la fois.

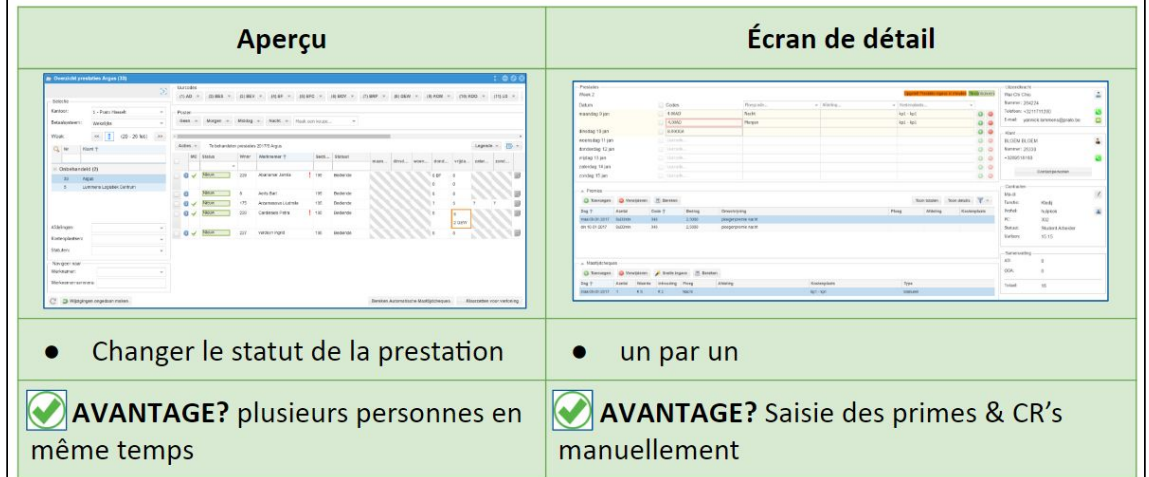

#### <span id="page-8-1"></span>**Avec l'aperçu**

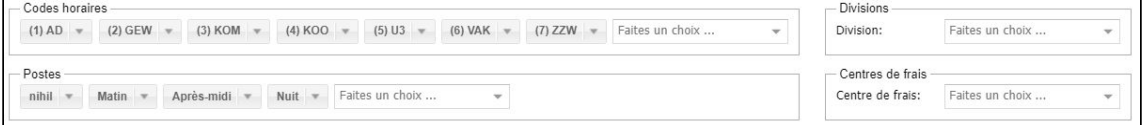

- Codes horaires
- Postes
- Divisions
- Centres de frais
- Nombre d'heures

#### <span id="page-8-2"></span>**Modifier les codes horaires**

Pour ce faire, sélectionnez d'abord le jour à modifier en cliquant dessus :

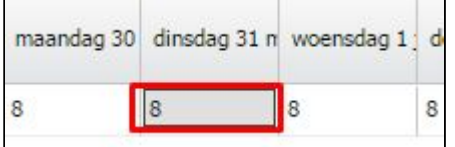

Cliquez ensuite sur le code horaire souhaité : par ex. : GEW (absence autorisée)→

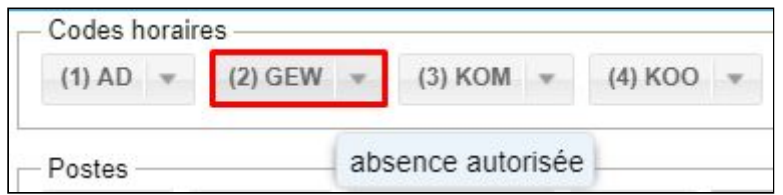

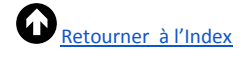

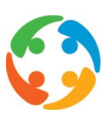

#### La prestation sera maintenant modifiée en 8 GEW  $\rightarrow$

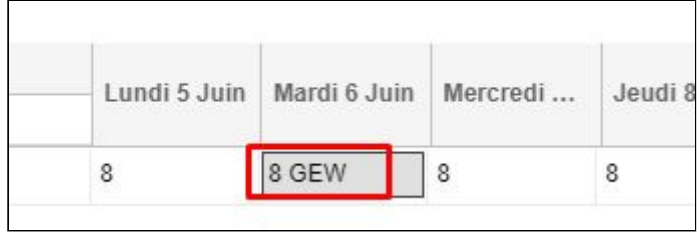

ATTENTION : dès que des modifications sont apportées aux codes horaires, vous verrez apparaître un **point d'exclamation rouge** à droit du nom du travailleur. Passez le curseur de votre souris sur ce point d'exclamation pour obtenir plus d'informations sur les jours modifiés :

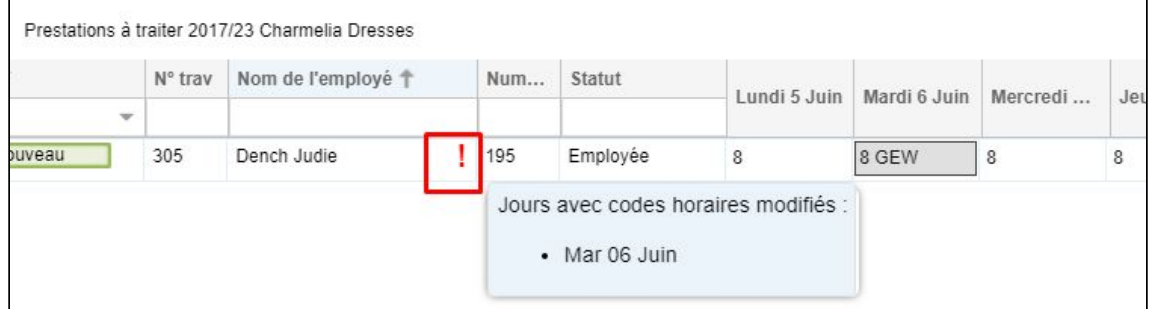

### <span id="page-9-0"></span>**Modifier les postes/divisions/centres de frais**

Pour choisir le poste, la division ou le centre de frais de votre choix, sélectionnez d'abord le jour voulu en cliquant sur celui-ci :

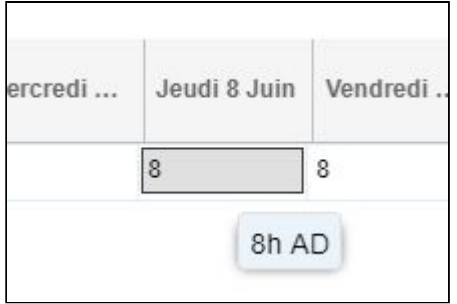

Faites ensuite un choix au-dessus :

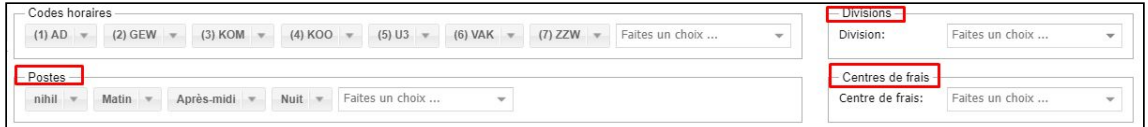

#### La prestation sera modifiée :

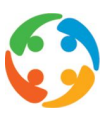

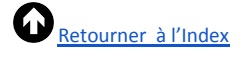

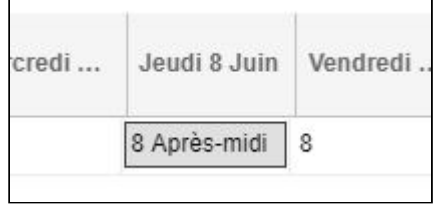

#### <span id="page-10-0"></span>**Modifier le nombre d'heures**

Pour modifier le nombre d'heures, vous avez deux possibilités :

● Cliquez sur la prestation et maintenez ensuite la **touche SHIFT** enfoncée et cliquez une nouvelle fois sur le code horaire :

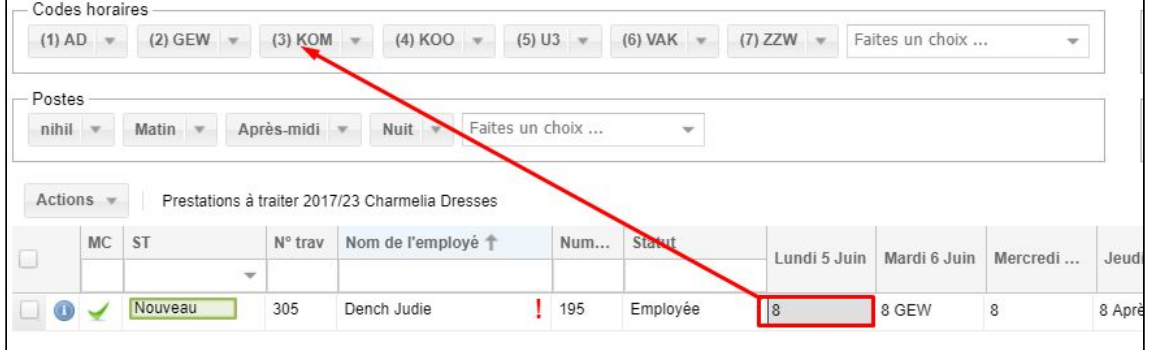

● La seconde option consiste à cliquer sur la prestation et à cliquer ensuite sur la petite flèche noire, au-dessus, à côté du code horaire et à effectuer l'action « modifier les heures ».

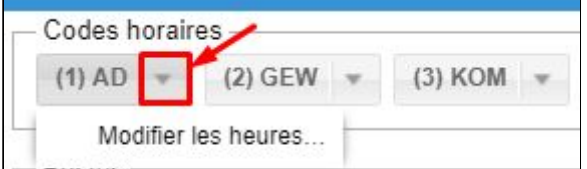

Vous verrez ensuite apparaître un écran intermédiaire pour augmenter ou réduire le nombre d'heures :

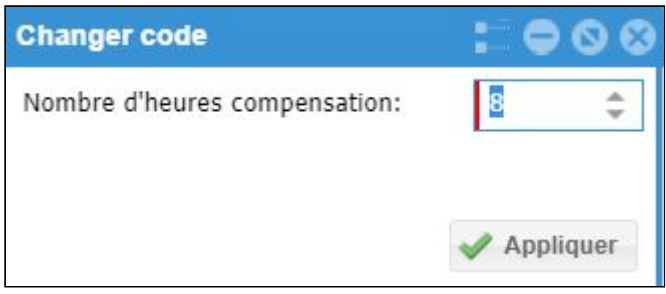

#### <span id="page-10-1"></span>**Divergences d'heures sur le contrat**

En cas de nombre d'heures différent sur le contrat, la prestation sera encadrée par un triangle coloré. Vous trouverez la légende dans le coin supérieur droit de l'écran de saisie des prestations :

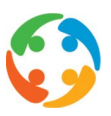

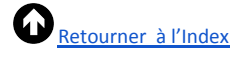

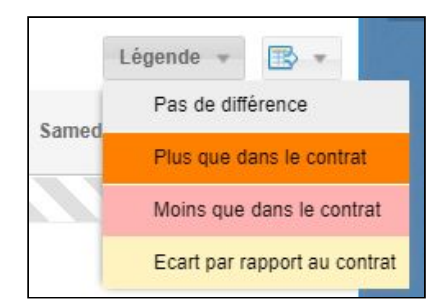

par ex : moins d'heures que sur le contrat :

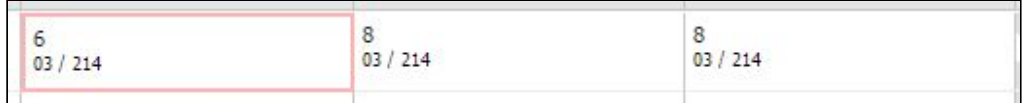

par ex : plus d'heures que sur le contrat :

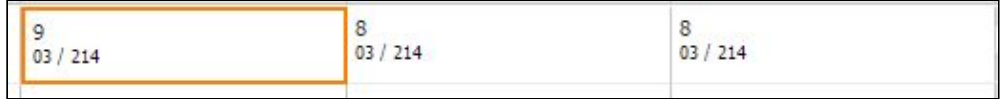

#### <span id="page-11-0"></span>**Annuler les modifications**

Pour annuler les modifications apportées, faites un clic droit, puis cliquez sur « Annuler les modifications » :

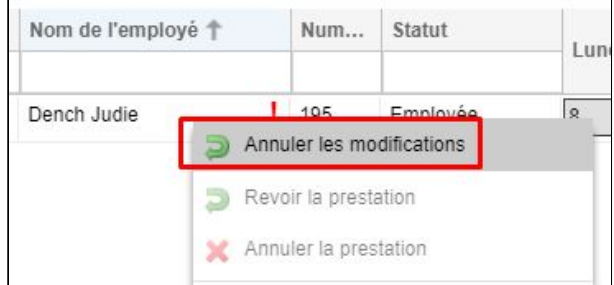

Vous pouvez aussi cliquer sur le bouton « Annuler les modifications » dans le coin inférieur gauche :

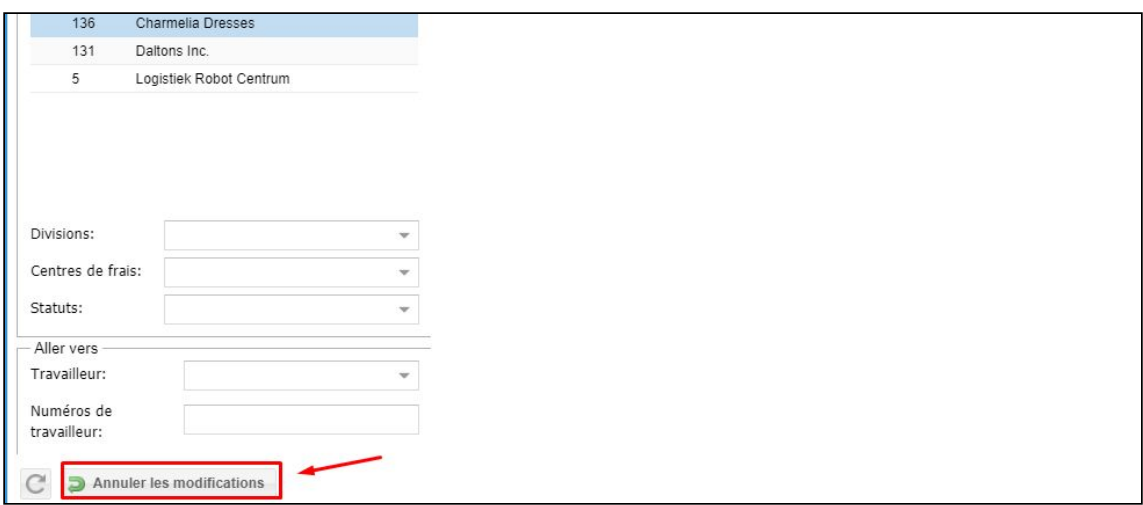

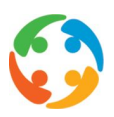

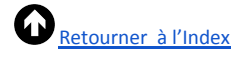

### <span id="page-12-0"></span>**Avec l'écran de détails**

Double-cliquez sur le nom d'un travailleur pour ouvrir l'écran de détails. Utilisez la touche TAB pour modifier rapidement les informations dans les cellules de l'horaire de travail :

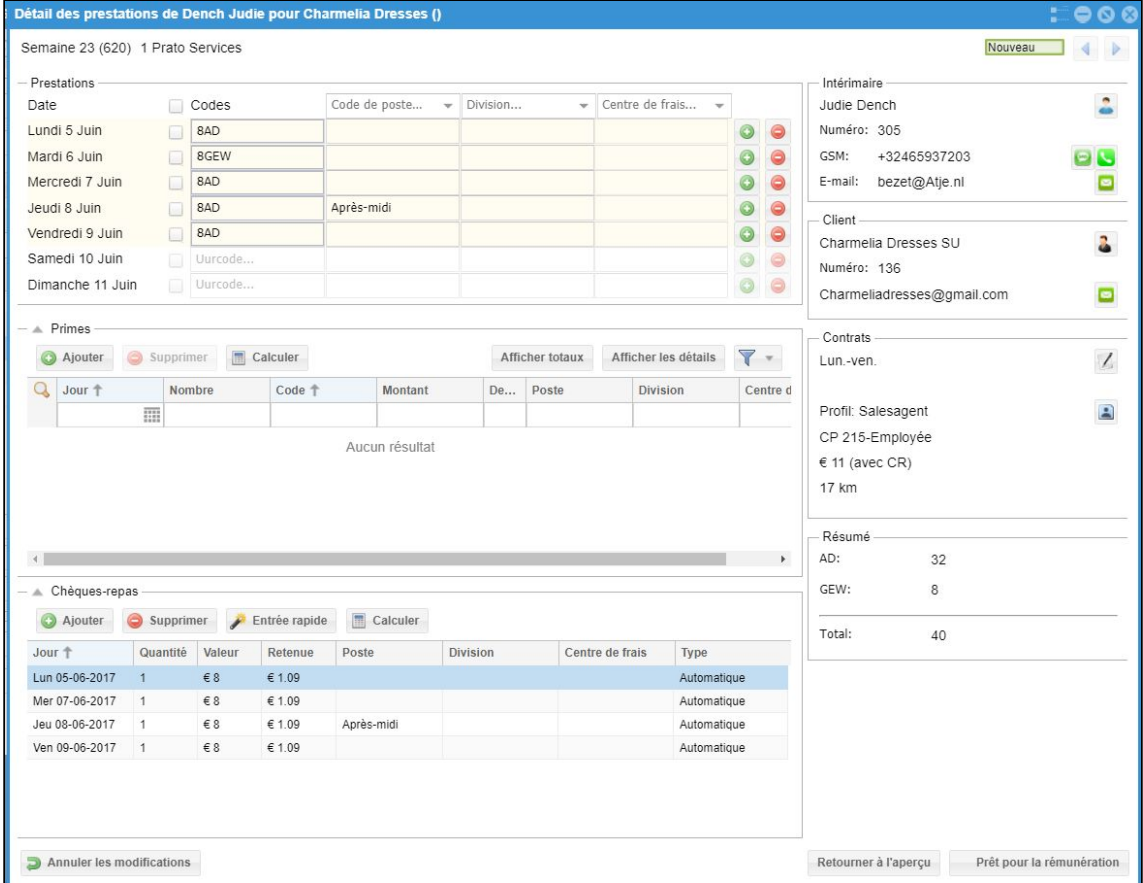

Vous pouvez modifier les mêmes informations que dans l'écran principal + saisir des primes supplémentaires dans l'écran de détails.

#### <span id="page-12-1"></span>**Choisir plusieurs jours**

Effectuez cette action pour modifier un poste, un département ou un centre de coûts pour plusieurs jours en une fois :

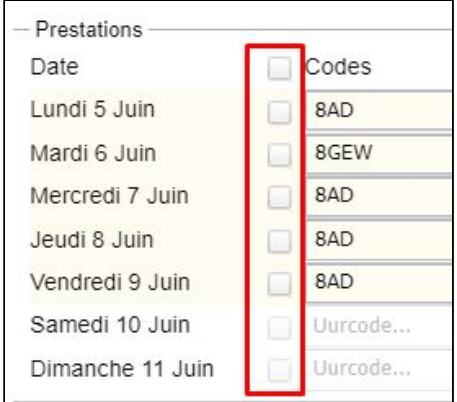

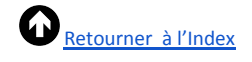

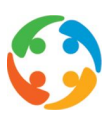

#### **Ajouter des codes horaires**

Saisissez ici les différents codes horaires ainsi que le nombre d'heures. Cliquez sur une cellule pour afficher la liste complète des codes horaires disponibles.

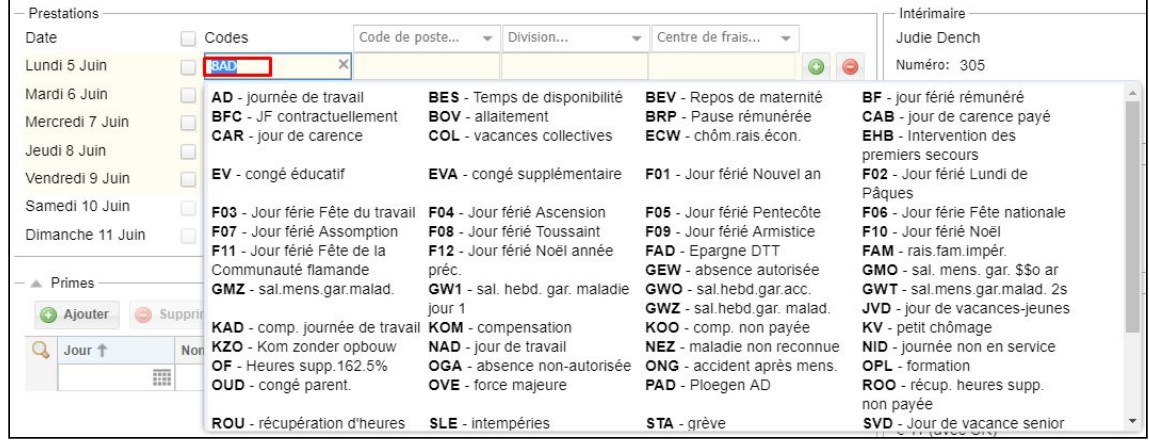

**Modifier le code d'équipe/le poste/le département ou le centre de coûts**

Vous pouvez modifier individuellement le contenu de chaque cellule en y saisissant du texte. Les cases de sélection en haut permettent d'apporter des modifications à plusieurs cellules à la fois.

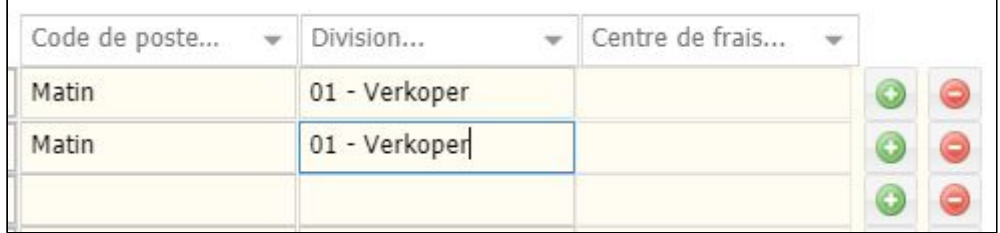

#### <span id="page-13-0"></span>**Ajouter/supprimer des codes supplémentaires**

Pour ajouter des codes horaires supplémentaires, cliquez sur le symbole  $\Box$  ou sur le

symbole **d** à droite, à la fin de la ligne :

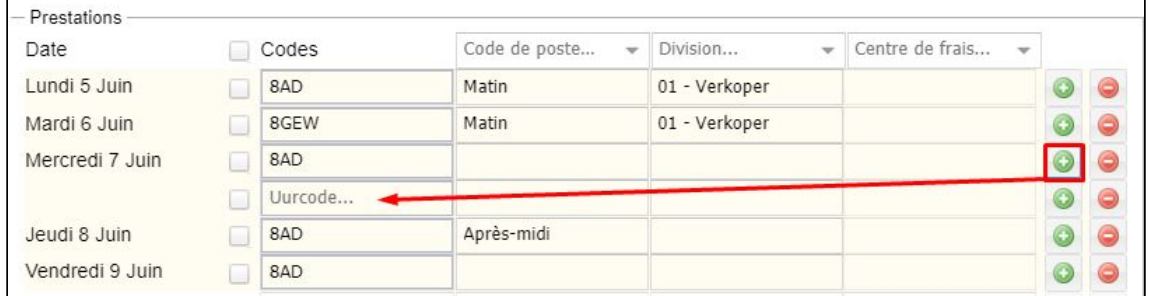

Cette action peut aussi être effectuée en saisissant les différents codes à la suite les uns des autres dans le même champ. Cliquez ensuite sur TAB pour créer automatiquement deux lignes distinctes :

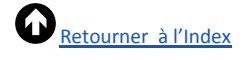

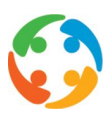

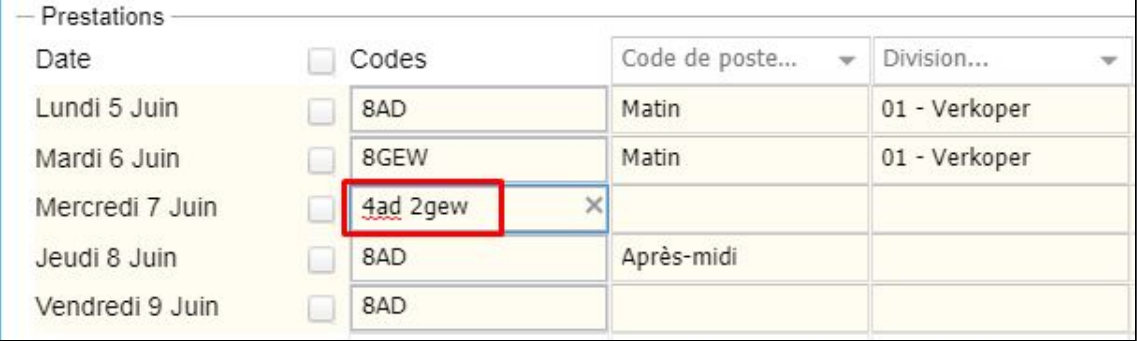

#### Utiliser la touche TAB :

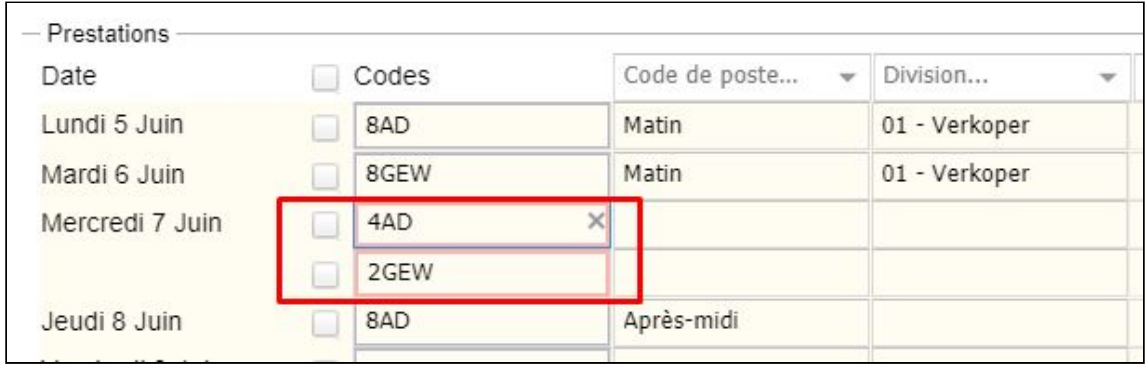

#### <span id="page-14-0"></span>**Ajouter/supprimer des chèques-repas**

Dès que vous choisissez des codes, des CR s'afficheront automatiquement si, dans le profil associé, la mention « calculé automatiquement » est cochée.

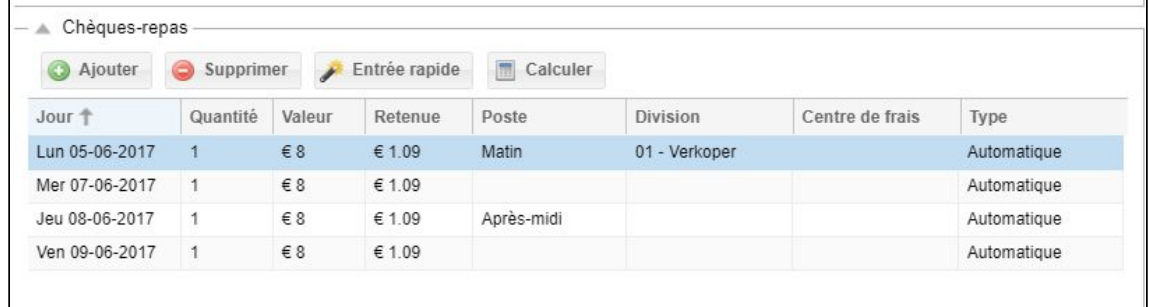

Si la case à cocher « Attribution manuelle » n'est pas sélectionnée, vous ne pourrez donc pas apporter de modification manuelle aux CR :

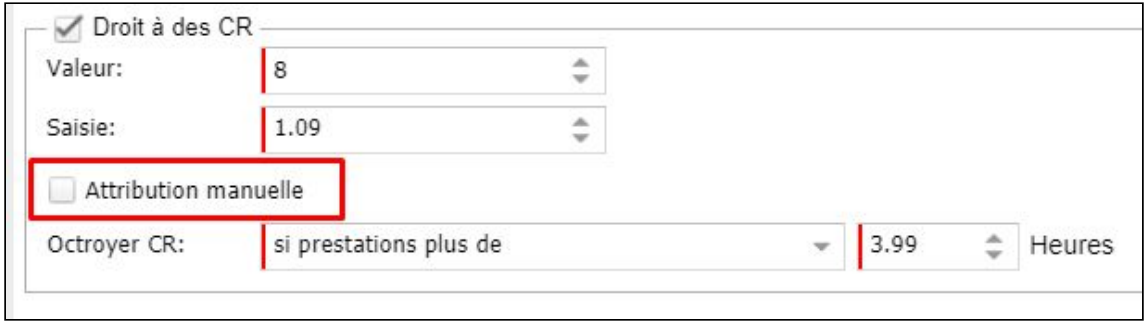

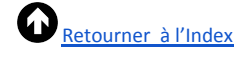

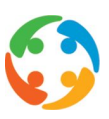

Le système affichera alors un message d'erreur :

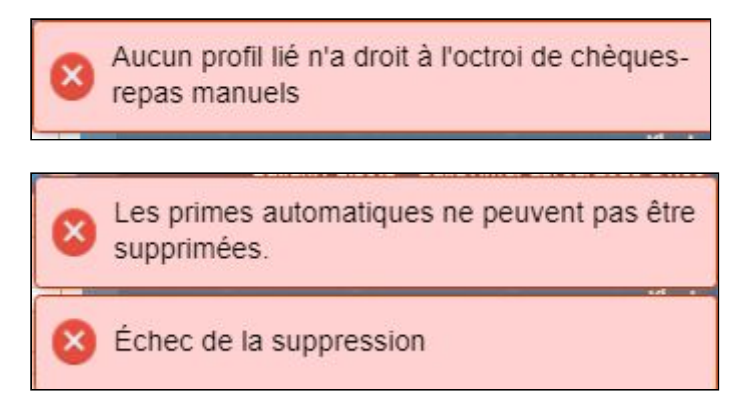

Pour ajouter des primes, cliquez le bouton

#### <span id="page-15-0"></span>**Ajouter/supprimer des primes**

Vous pourrez alors ajouter ou éventuellement supprimer d'autres primes manuellement :

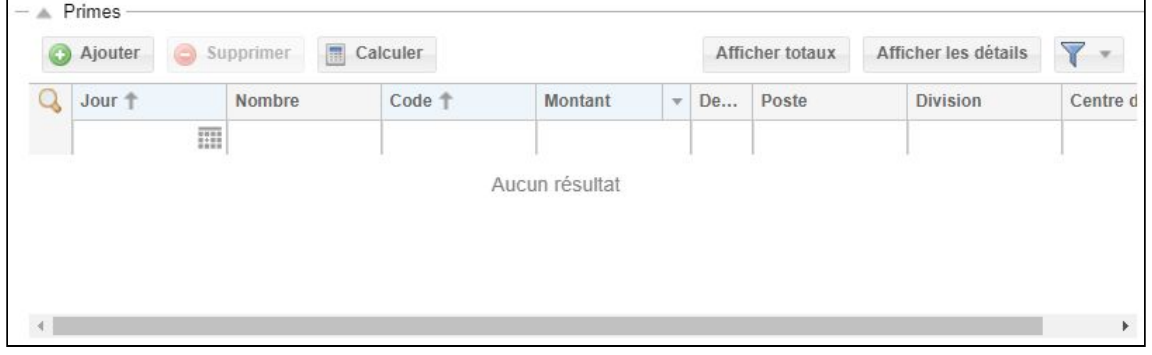

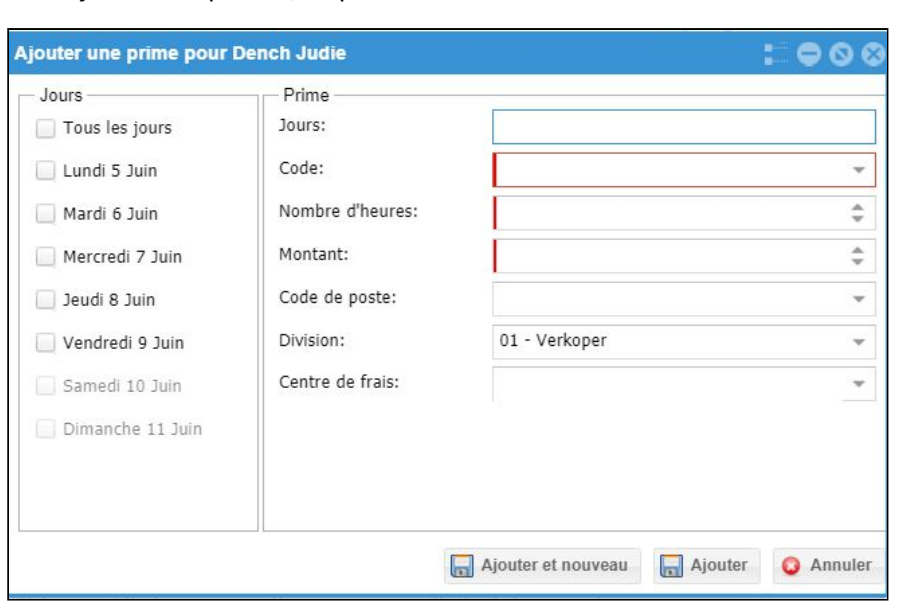

Choisissez ensuite le jour pour lequel vous souhaitez saisir une prestation, le code de prime et le nombre par jour. Grâce à ces informations, le montant apparaîtra automatiquement dans le champ « montant » :

Saisie de prestations 29/01/2018 - 15

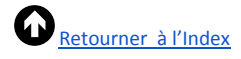

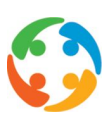

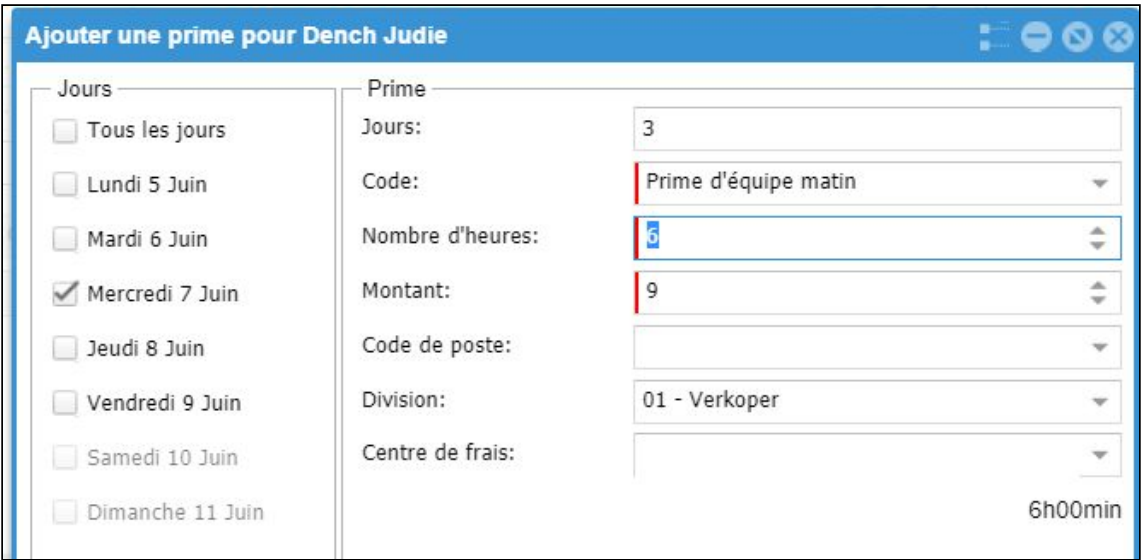

Cette prime sera également visible dans l'aperçu des primes :

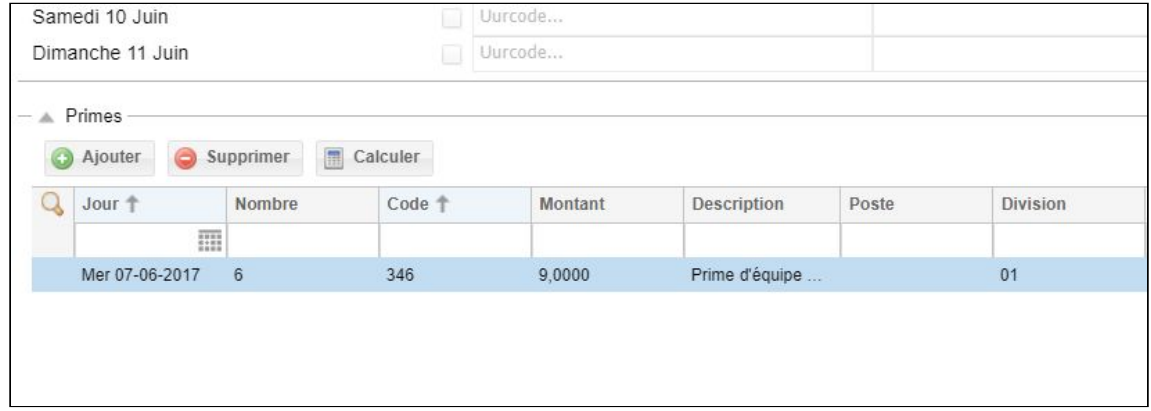

#### <span id="page-16-0"></span>**Calculer les primes**

Au-dessus de l'écran de saisie des prestations, vous pouvez calculer les montants qui seront

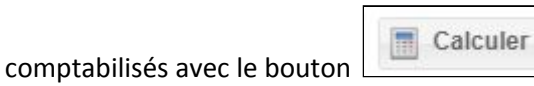

Une fois cette action effectuée, le système commencera le calcul des primes dans HiAnt en arrière-plan :

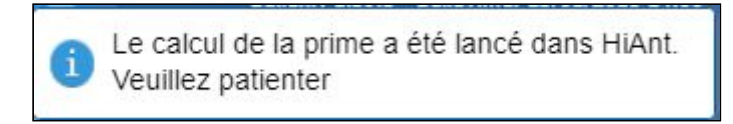

#### <span id="page-16-1"></span>**Informations du client intérimaire/du client**

Enfin, à droite, vous trouvez les informations du client intérimaire, du client ainsi qu'un résumé des heures prestées.

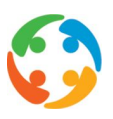

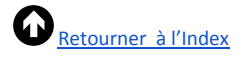

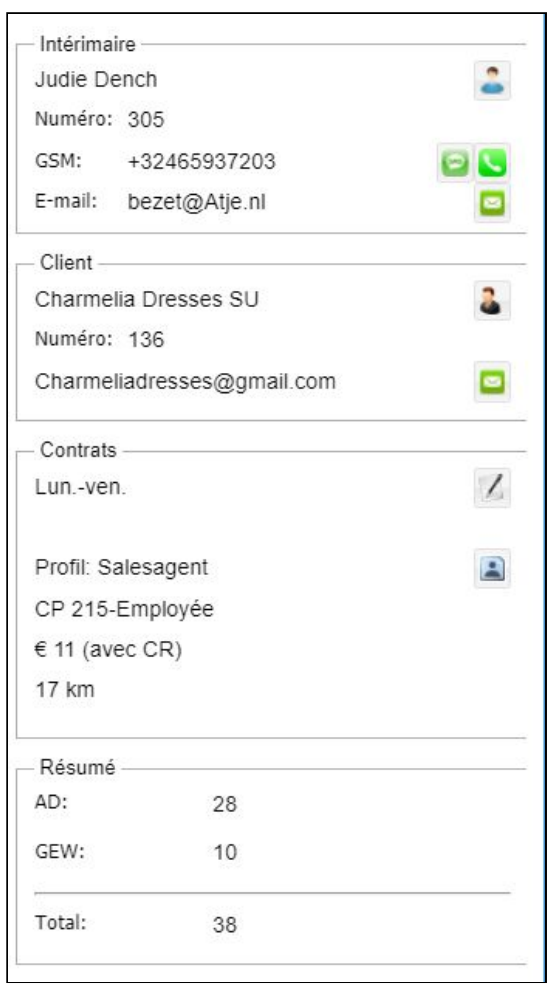

# <span id="page-17-0"></span>**ÉTAPE 6** → **Préparer les prestations pour rémunération**

Une fois que toutes les modifications ont été apportées aux prestations, vous devrez effectuer une dernière modification avant que le service rémunération puisse les comptabiliser.

En bas à droite, vous pourrez faire passer toutes les prestations au statut «C

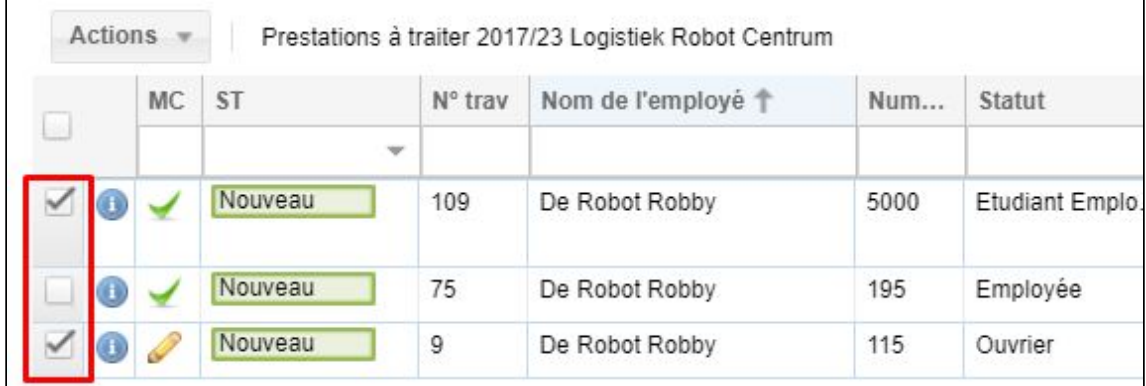

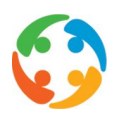

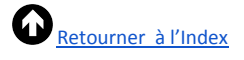

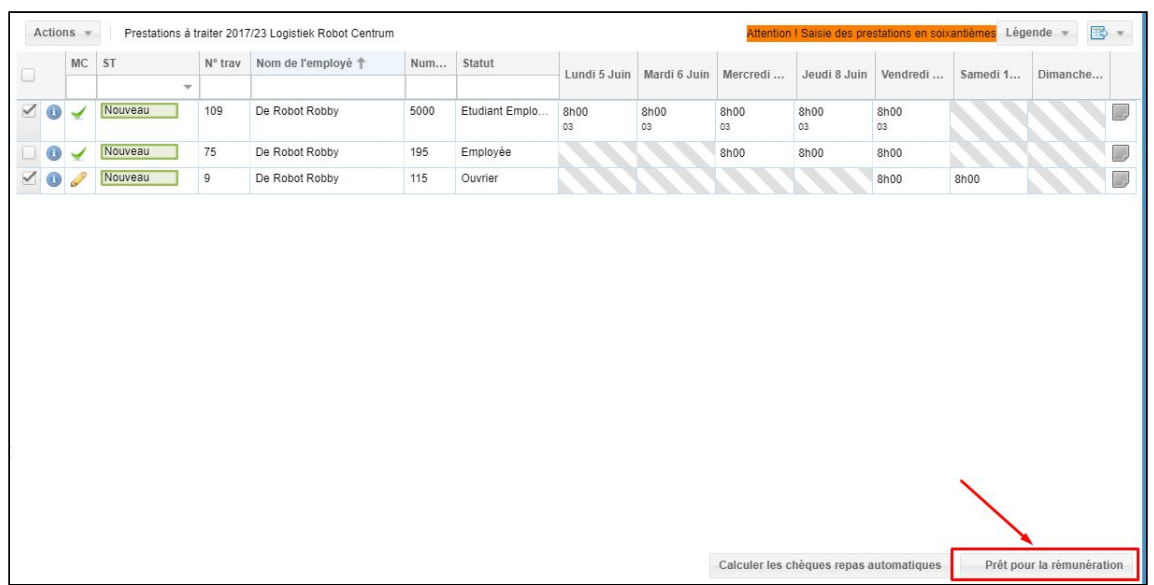

# <span id="page-18-0"></span>5 Statuts des prestations

Dans l'aperçu des prestations, une barre verte indique visuellement l'avancée du statut :

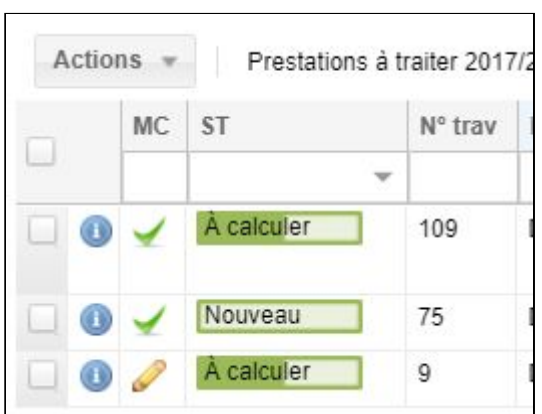

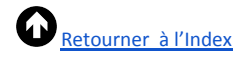

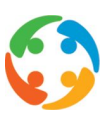

# <span id="page-19-0"></span>Différents statuts

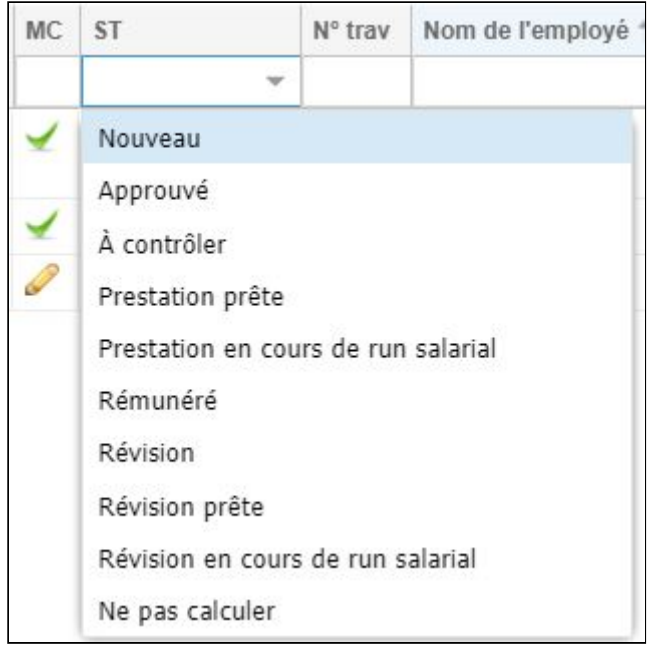

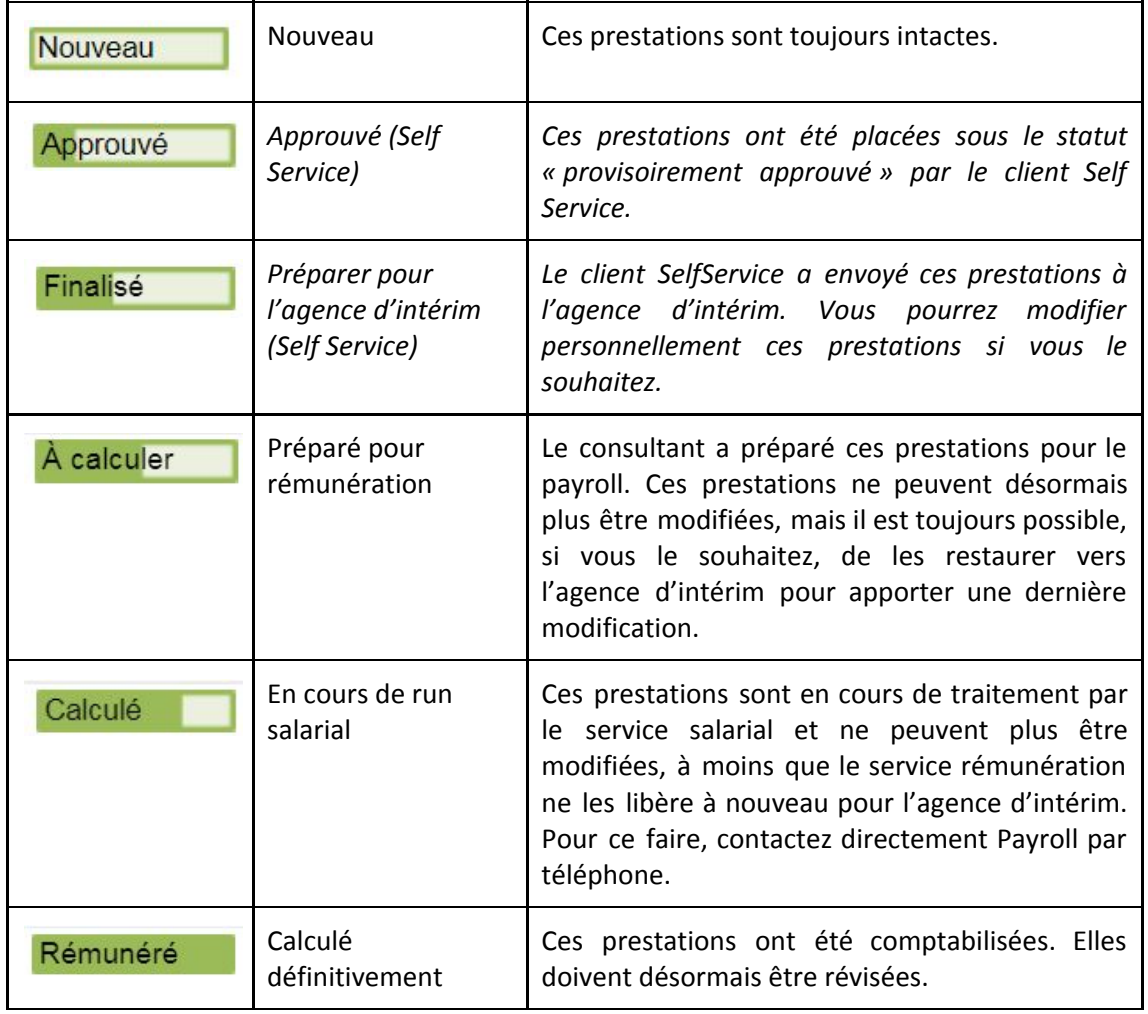

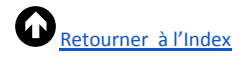

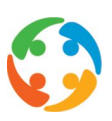

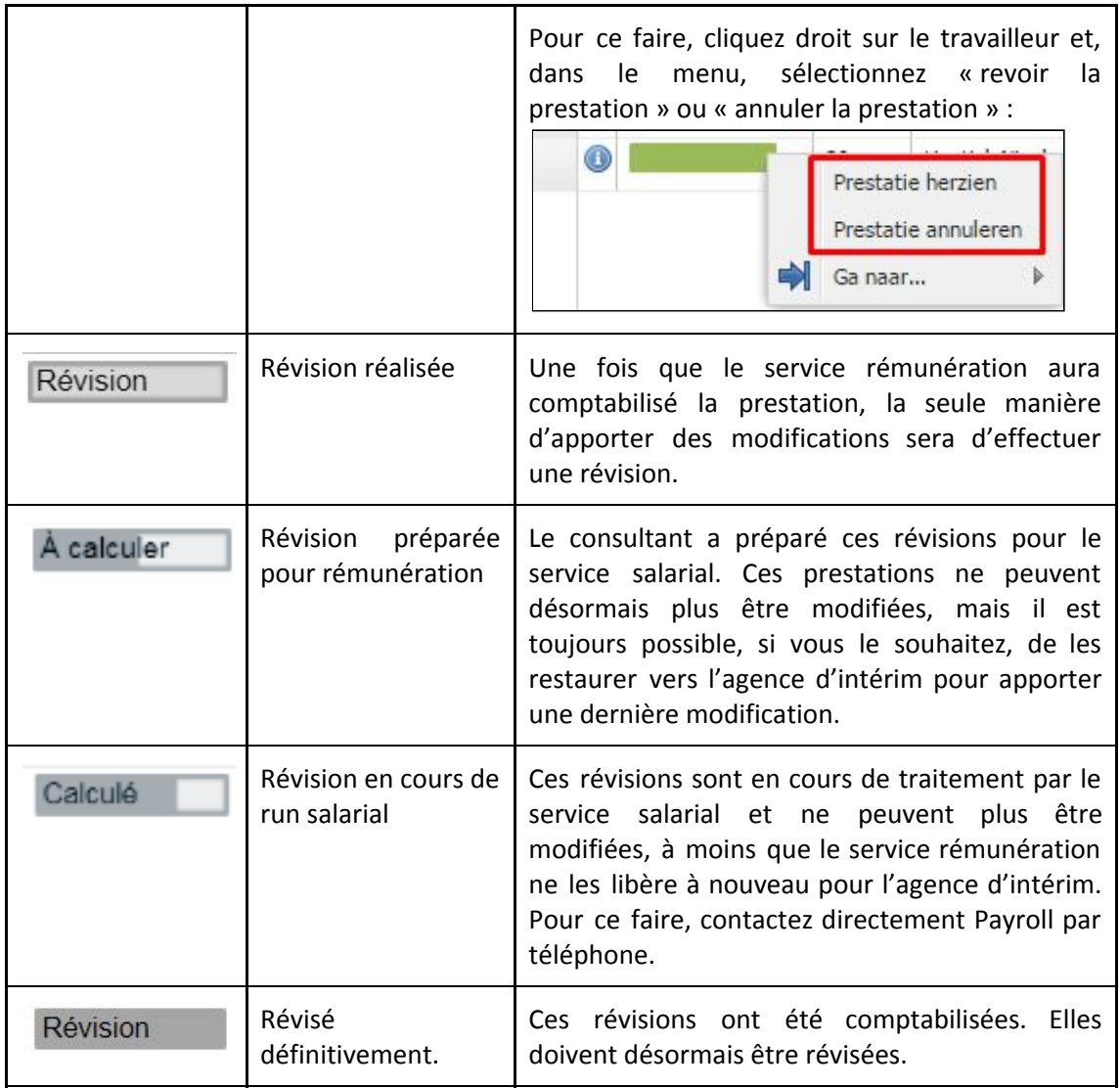

# <span id="page-20-0"></span>Modifier le statut

Le bouton « Actions » vous permet de modifier le statut des travailleurs sélectionnés :

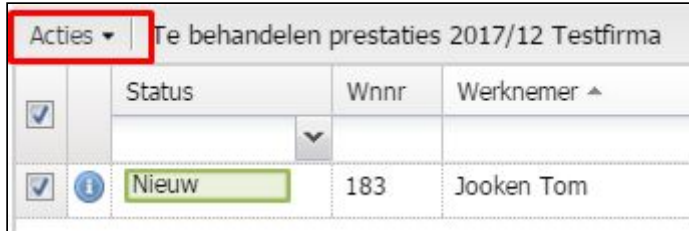

Cliquez ensuite à nouveau sur « Préparer les prestations pour rémunération » :

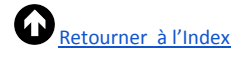

 $\blacksquare$ 

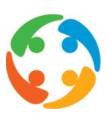

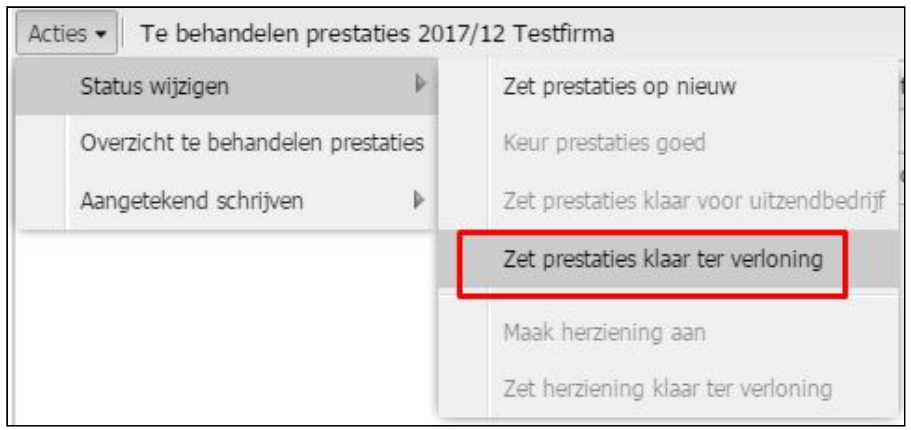

Le statut du travailleur intérimaire sera maintenant modifié en « À calculer ». Prato Payroll a maintenant accès à ces prestations pour les rémunérer par la suite.

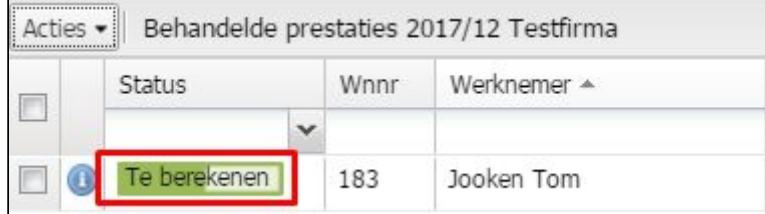

## <span id="page-21-0"></span>Aperçu des prestations à traiter

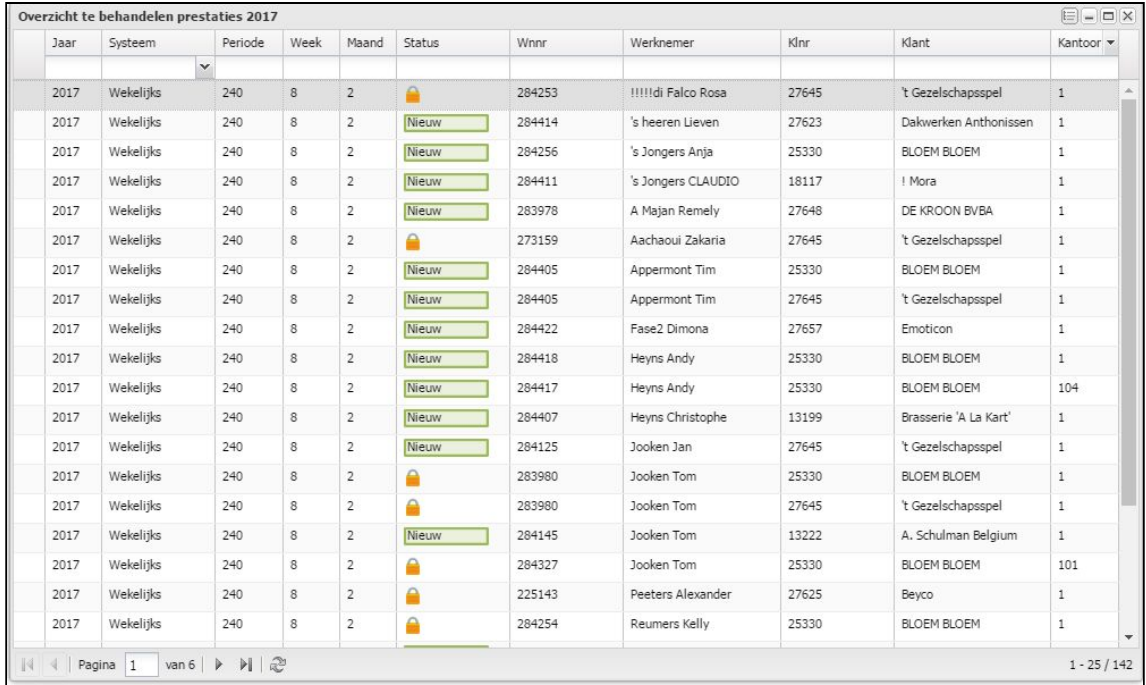

Pour obtenir un aperçu des prestations restant à traiter, cliquez sur « Actions » et puis sur « Aperçu des prestations à traiter » :

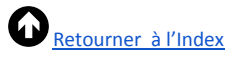

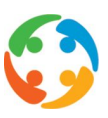

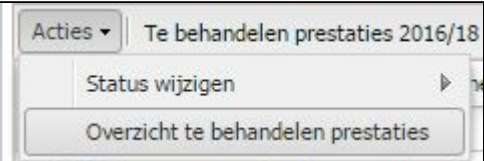

# <span id="page-22-0"></span>6 Courrier recommandé

En cas d'absence injustifiée de la part d'un client intérimaire, imprimez un document type à partir du module des prestations. Ce document affichera une représentation structurée des jours pour lesquels le salaire ne sera pas versé.

### <span id="page-22-1"></span>**ÉTAPE 1** → **Remplir le code « ABI » dans les prestations**

Un code horaire « ABI » ou « absence injustifiée » doit bien en entendu avoir été rempli pour les jours en question :

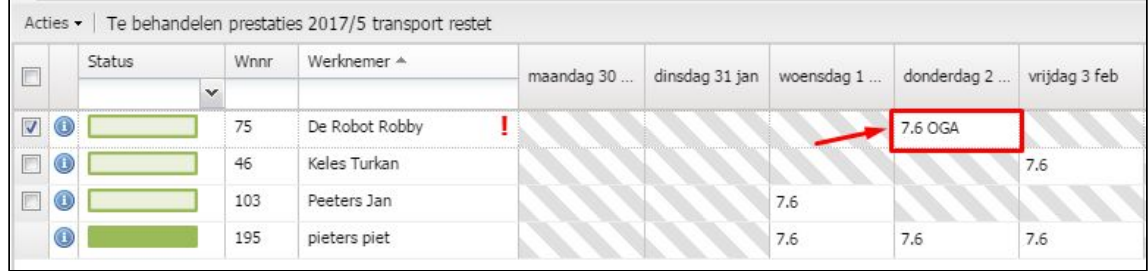

# <span id="page-22-2"></span>**ÉTAPE 2** → **Action « courrier recommandé »**

Sélectionnez ensuite les travailleurs concernés au moyen de la case et en effectuant l'action « courrier recommandé » :

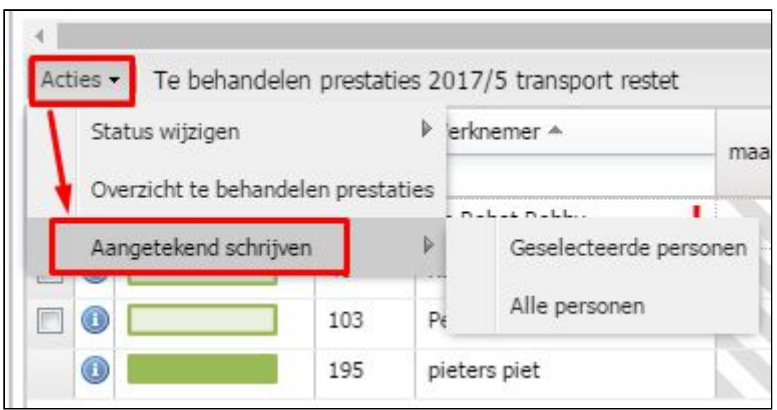

## <span id="page-22-3"></span>**ÉTAPE 3** → **Télécharger le document type**

Une fois cette action réalisée avec succès, le document type sera téléchargé :

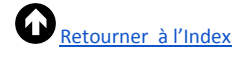

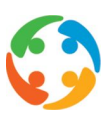

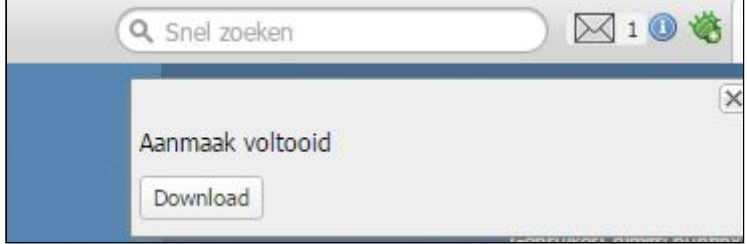

# <span id="page-23-0"></span>**ÉTAPE 4** → **Imprimer le document type ou l'envoyer par e-mail**

Dernière étape : vous pouvez imprimer ce document type et l'envoyer par courrier recommandé ou par e-mail.

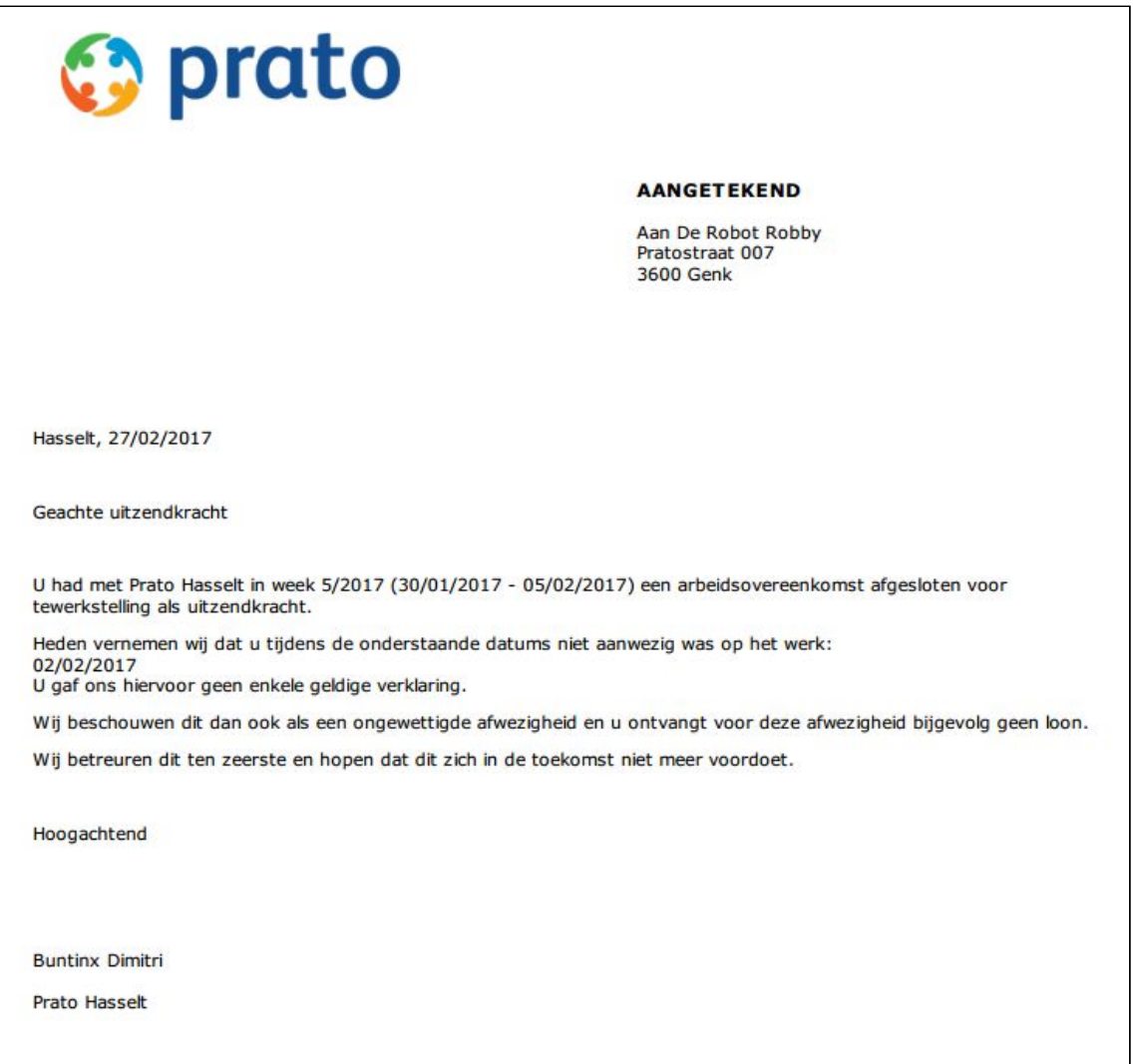